## Reference Guide for New Applicants **Office of Health Facilities** Application for Child Placement Agency

[Let's begin!](#page-1-0)

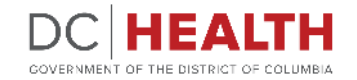

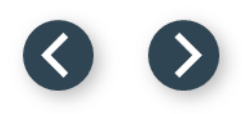

#### <span id="page-1-0"></span>**Log In to the platform**

 $\sum_{i=1}^{n}$ 

#### Enter your username and password.

**TIP:** If you don't have an account click the

**2** Click the Log In button.

**Create New Account** link.

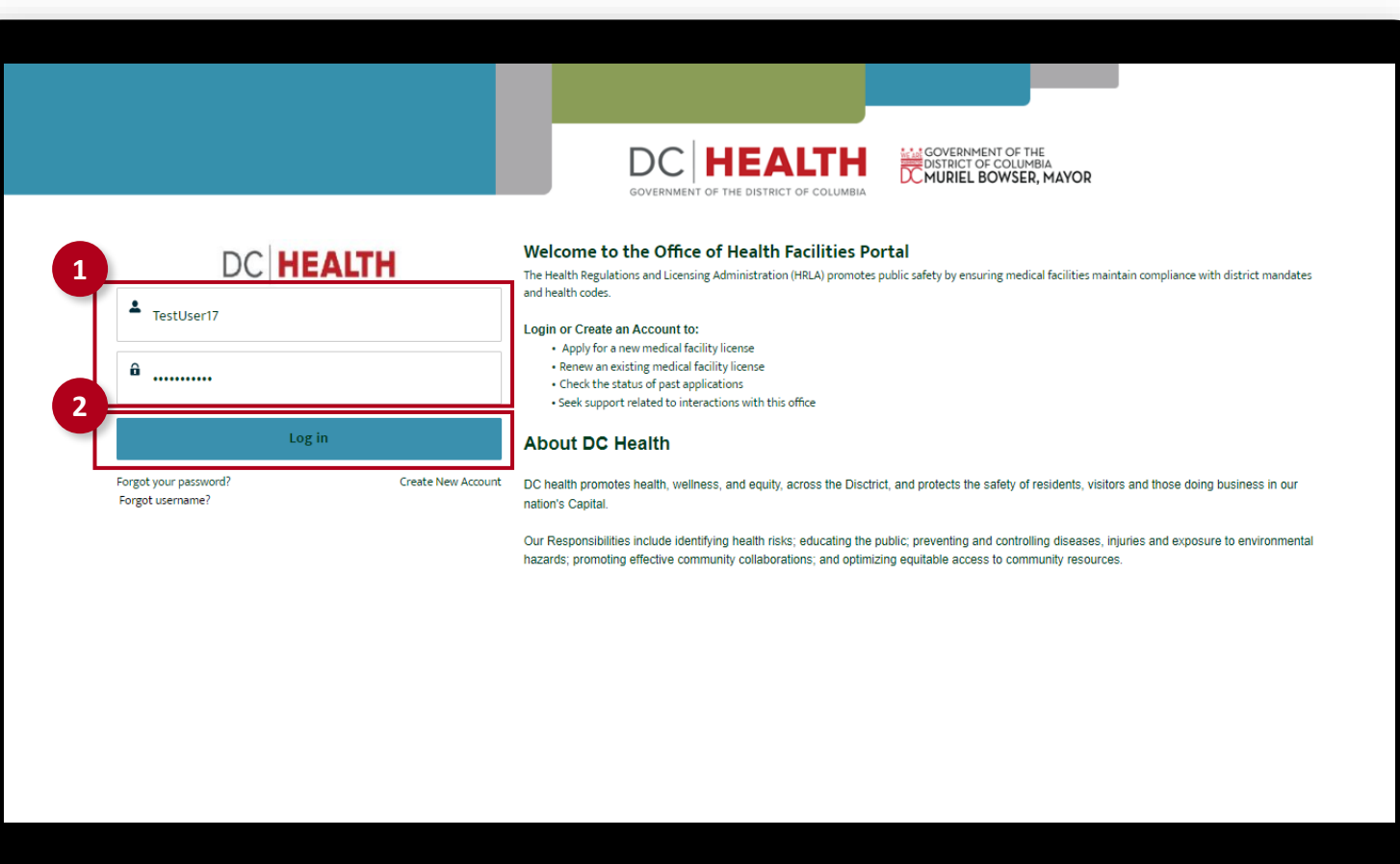

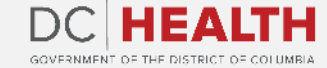

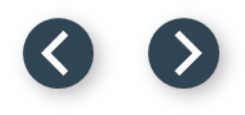

#### **Navigate to the New Application screen**

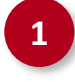

**1** Once you Log in to the Office of Facilities Portal, click the New Application tab.

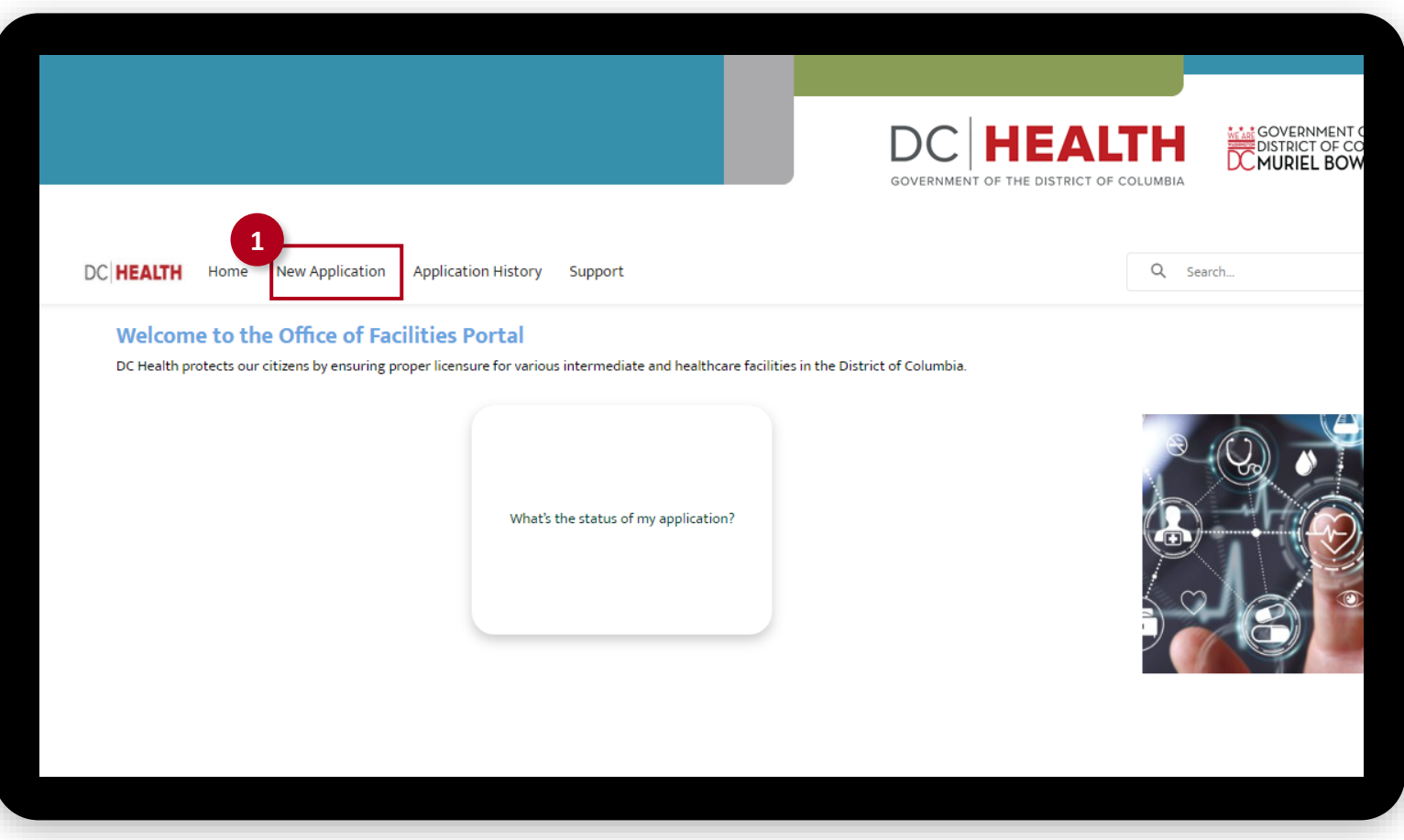

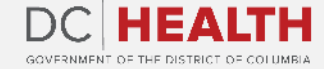

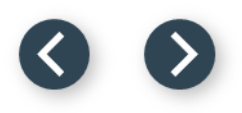

### **Select the Facilities New Application**

 Select the Child Placement Agency option from the list.

Click the **Next** button.

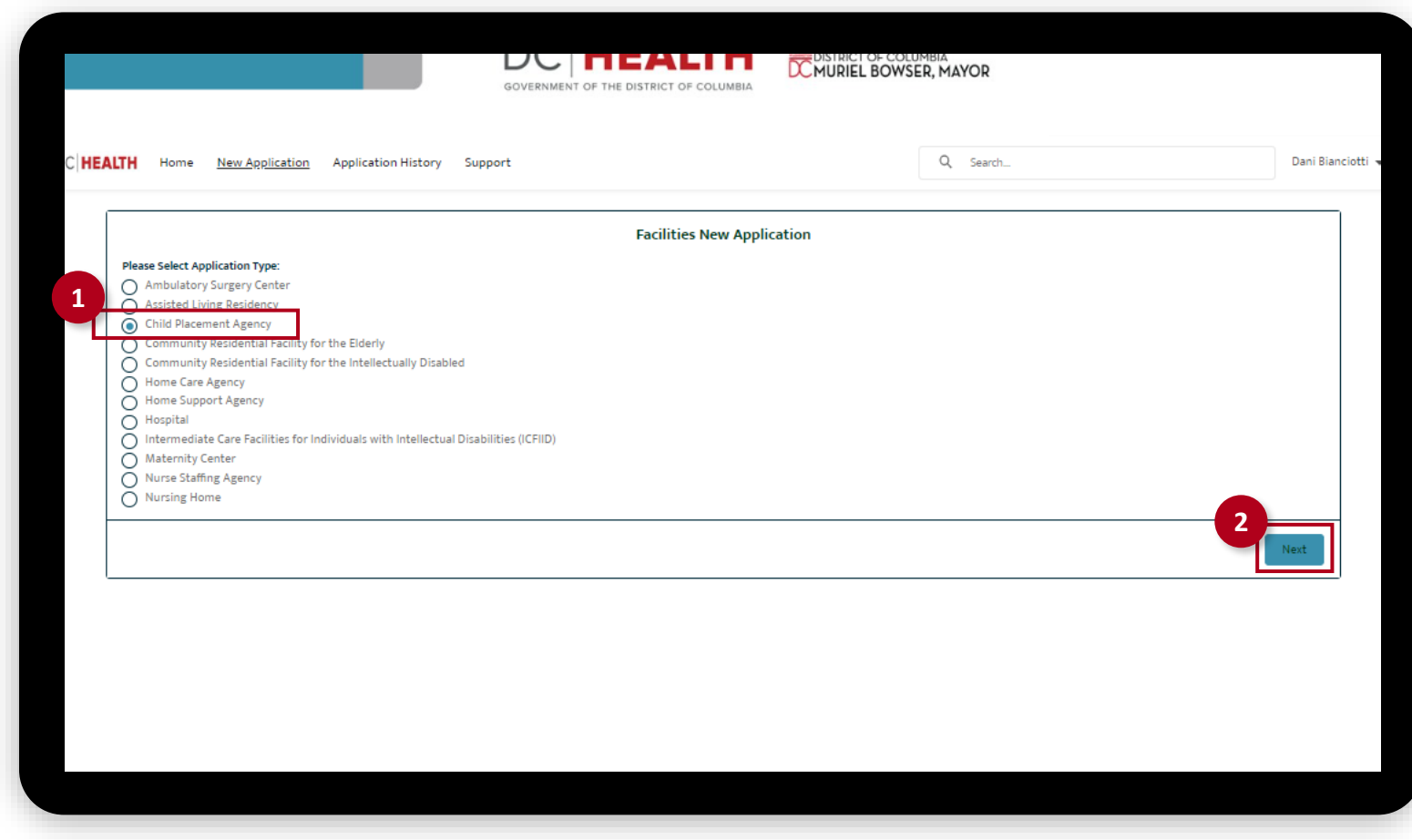

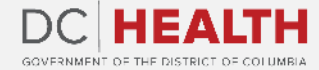

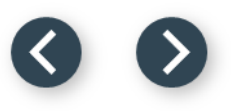

### <span id="page-4-0"></span>**Select the Application Sub Type**

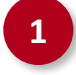

 Select the Initial option from the drop-down list.

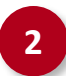

Click the Save & Next button.

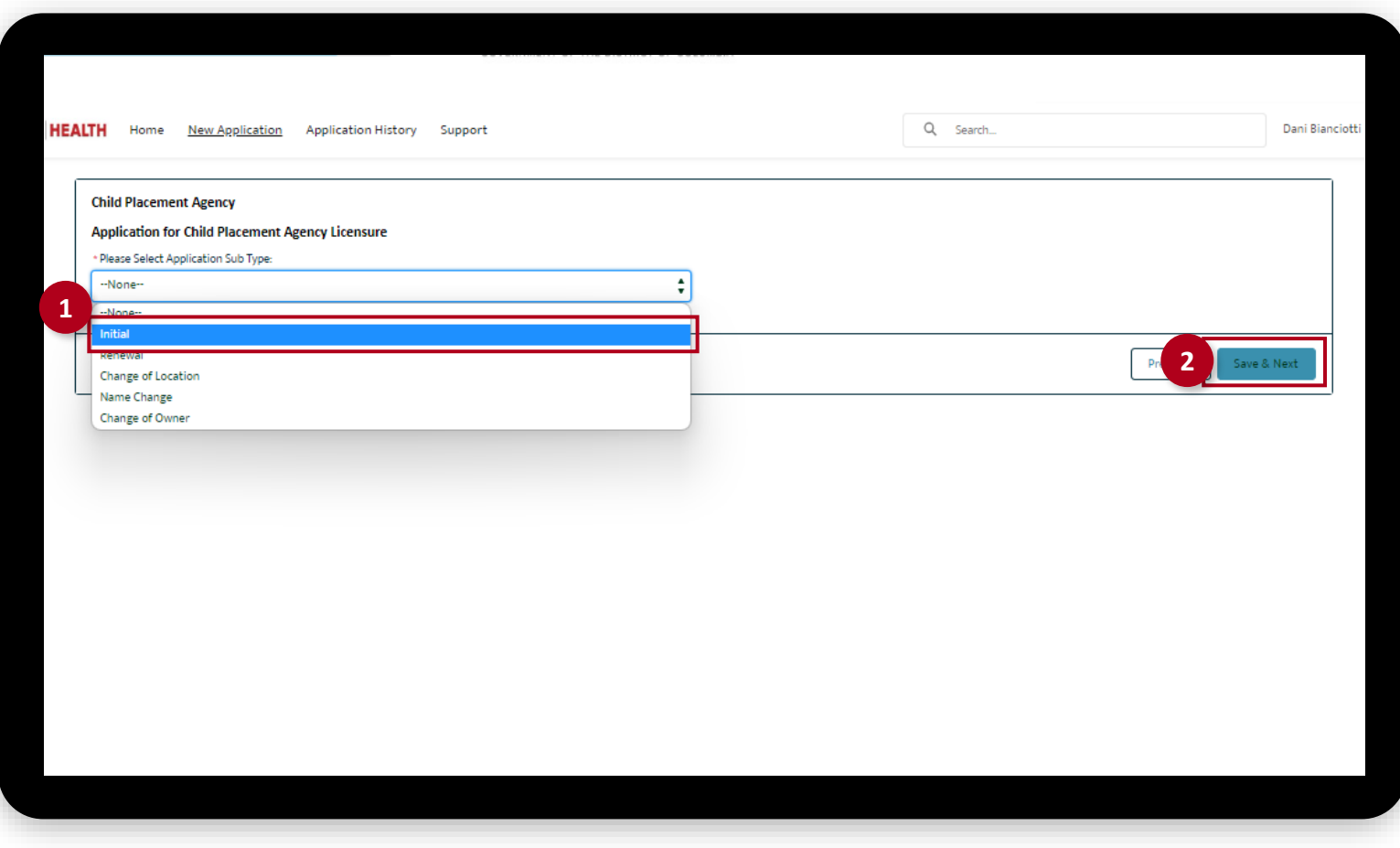

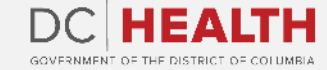

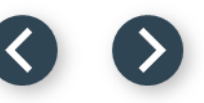

#### <span id="page-5-0"></span>**Fill out the Child Placement Agency Informatio[n](#page-4-0)**

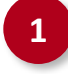

**1** Fill out all the required fields in the Agency Information and Corporate Office Information sections.

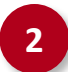

**2** Click the Save & Next button.

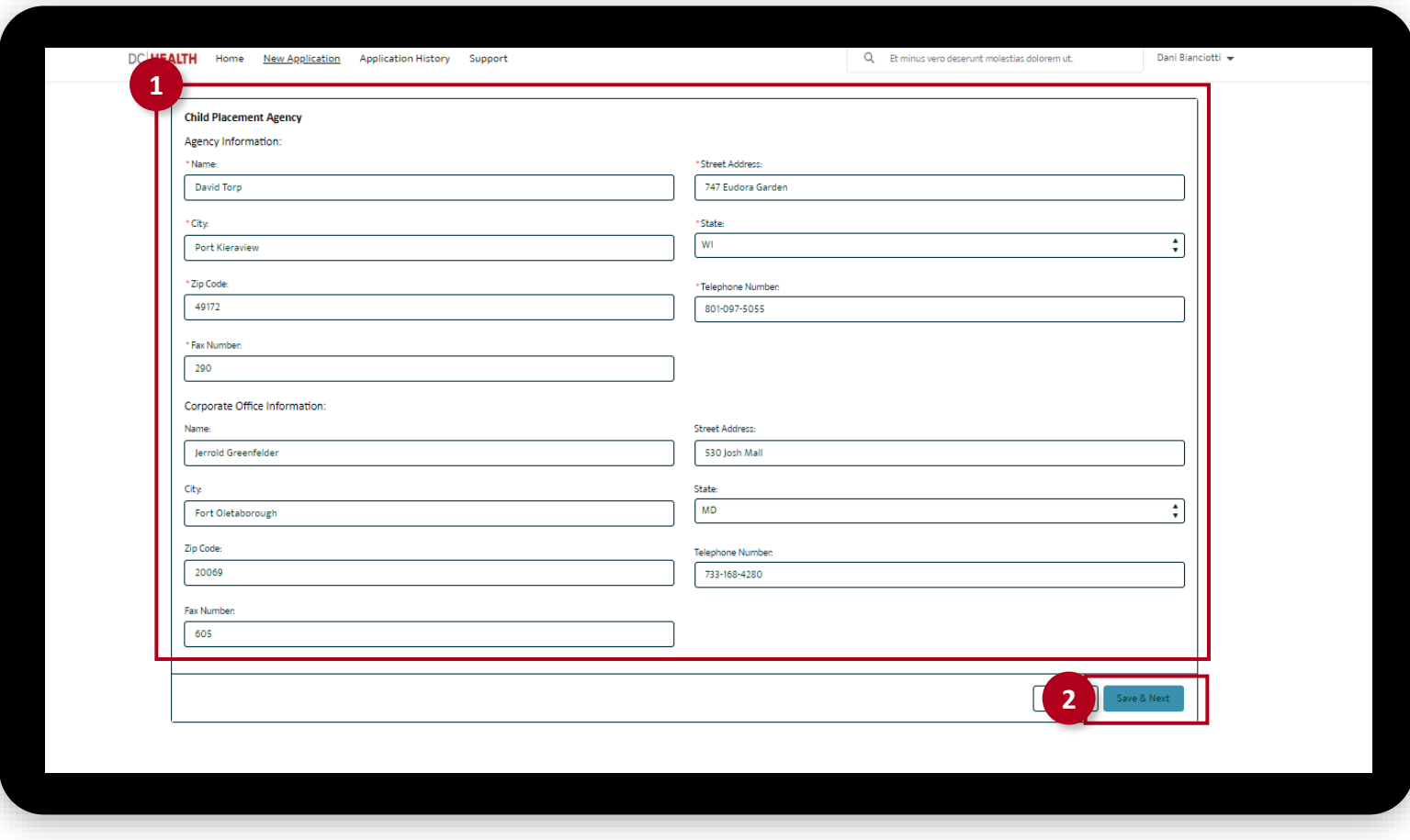

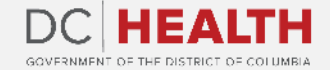

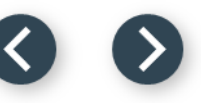

### <span id="page-6-0"></span>**Fill out the Child Placement Agency Informatio[n](#page-5-0)**

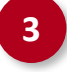

**3** Fill out all the required fields in the Executive Director Information section.

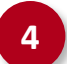

**4** Click the Save & Next button.

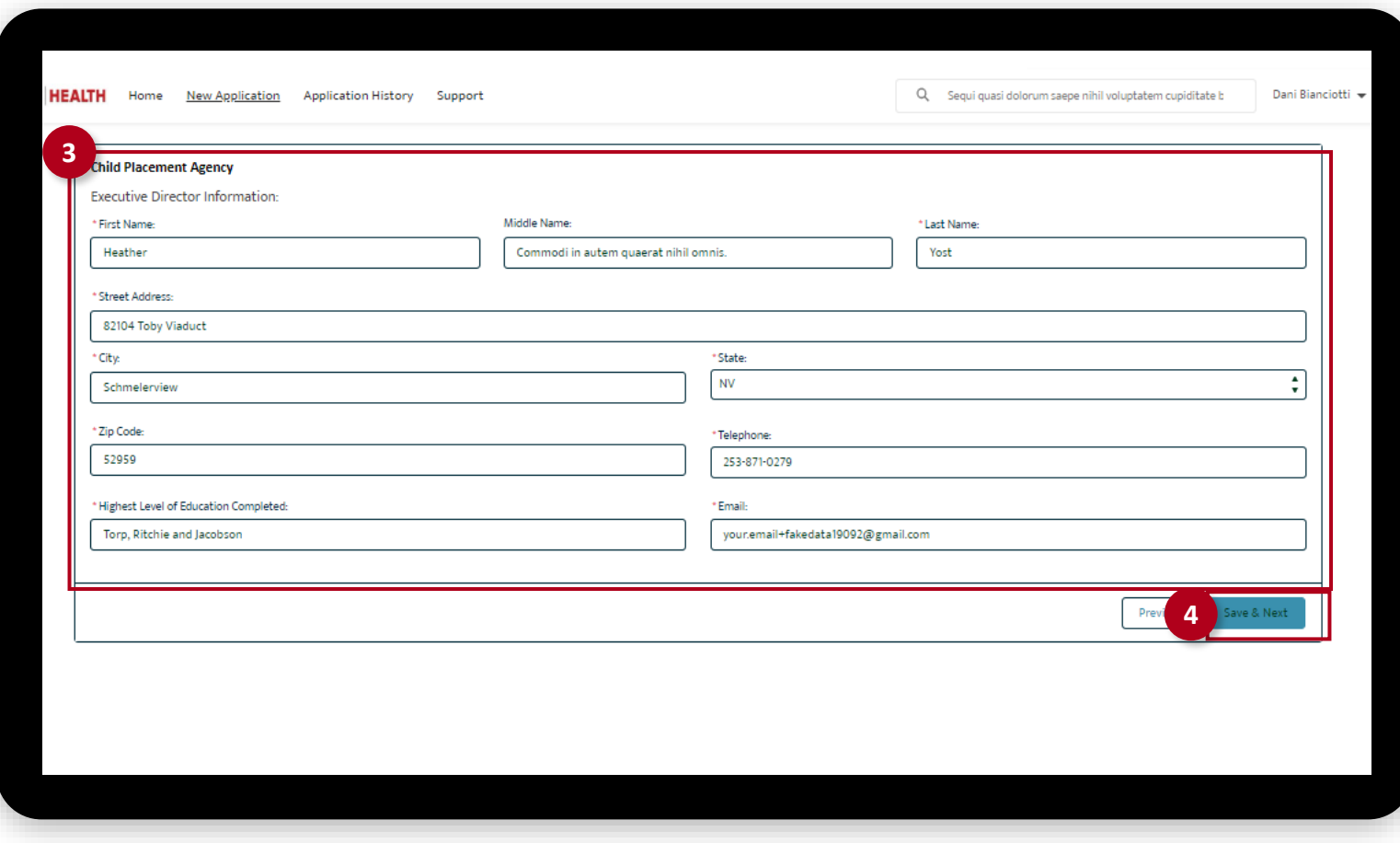

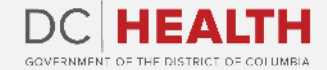

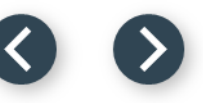

### **Fill out the Child Placement Agency Informatio[n](#page-6-0)**

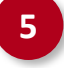

 Fill out all the required fields in the Applicant Information section.

Click the Save & Next button.

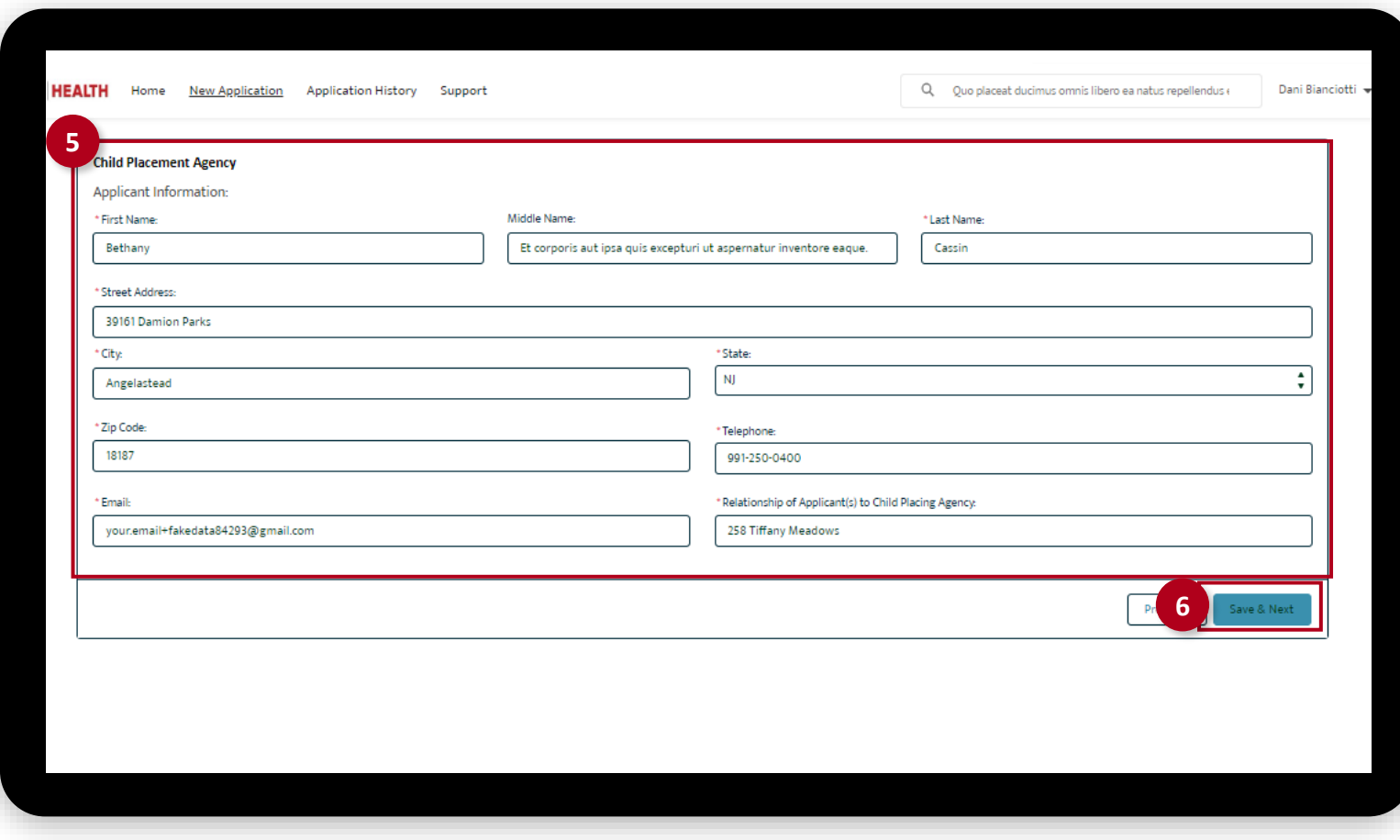

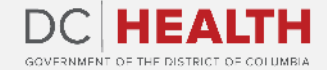

#### **Upload the Insurance Coverage**

**1** Select Yes/No from the drop-down menu. Upload needed documents by clicking the Upload Files button.

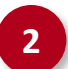

**2** Click the Next button.

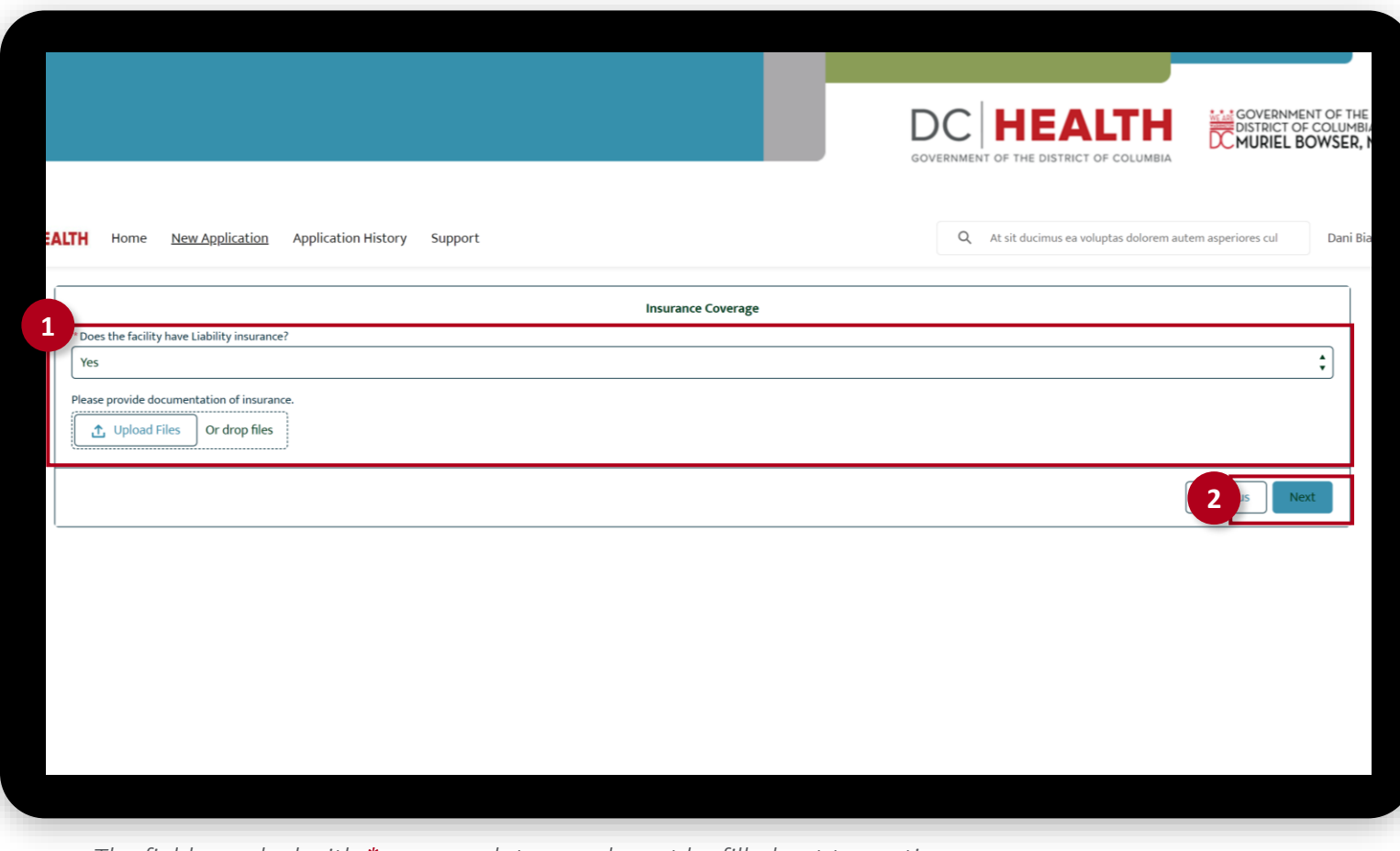

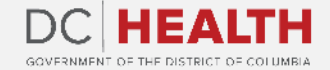

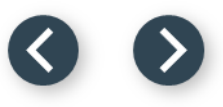

### **Total Fee**

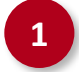

**1** Check if Total Fee is correct.

**2** Click the Next button. **2**

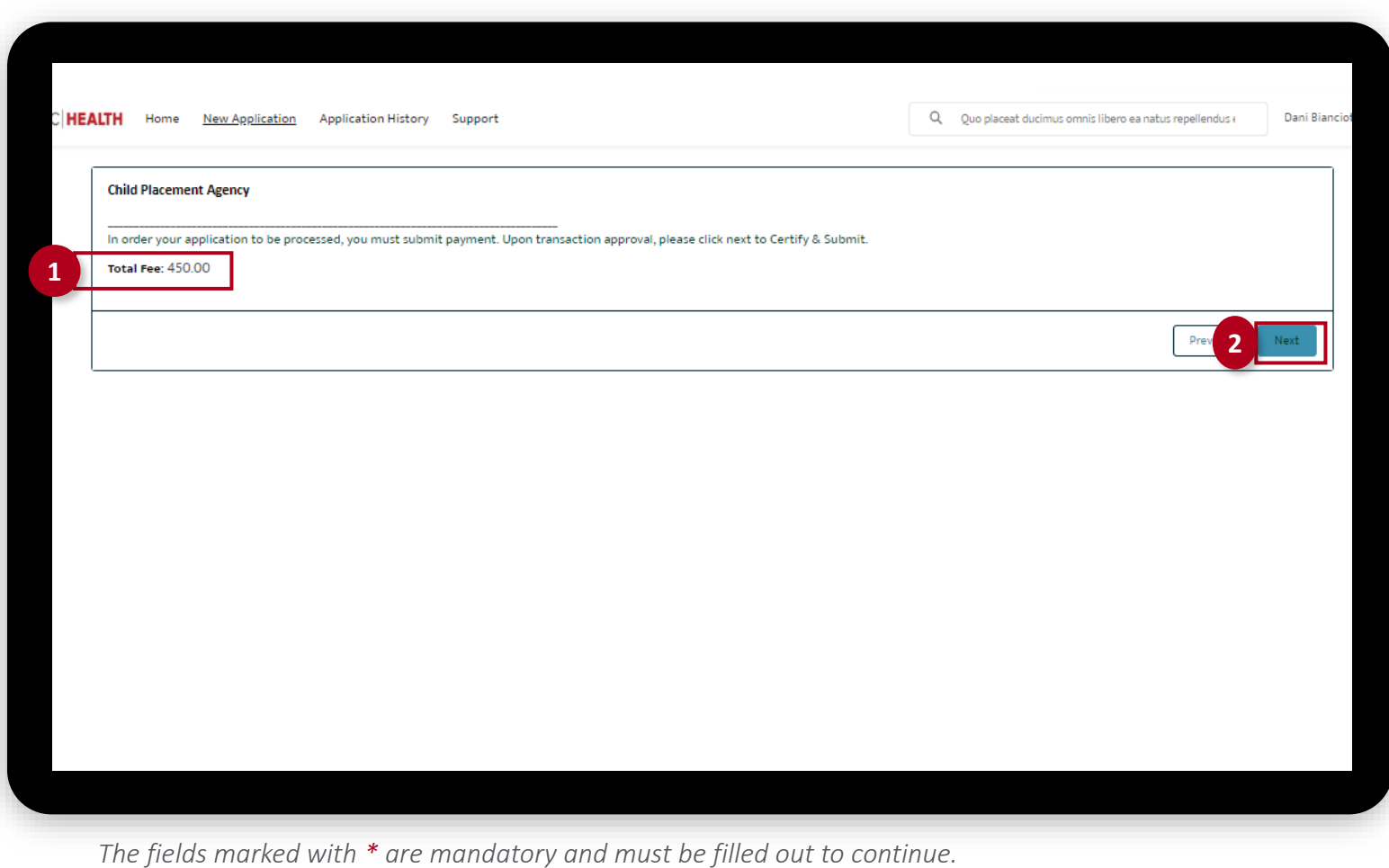

#### **Payment Wizard**

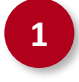

 Fill out the Billing Address and Payment Info fields.

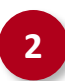

Click the Pay button.

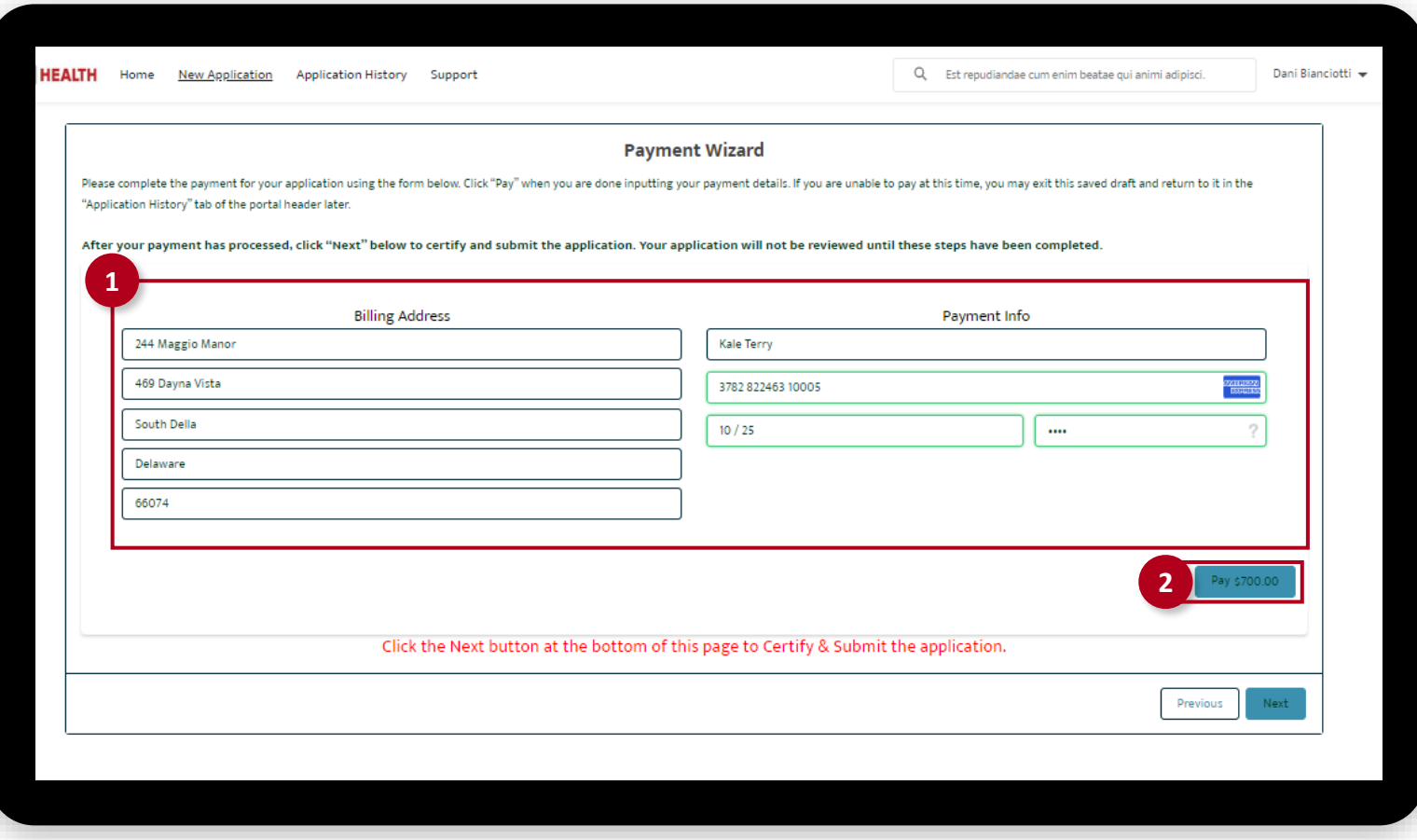

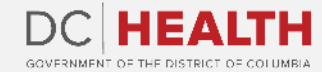

#### **Payment Wizard**

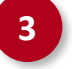

**3** Once the Transaction is approved, click the Next button.

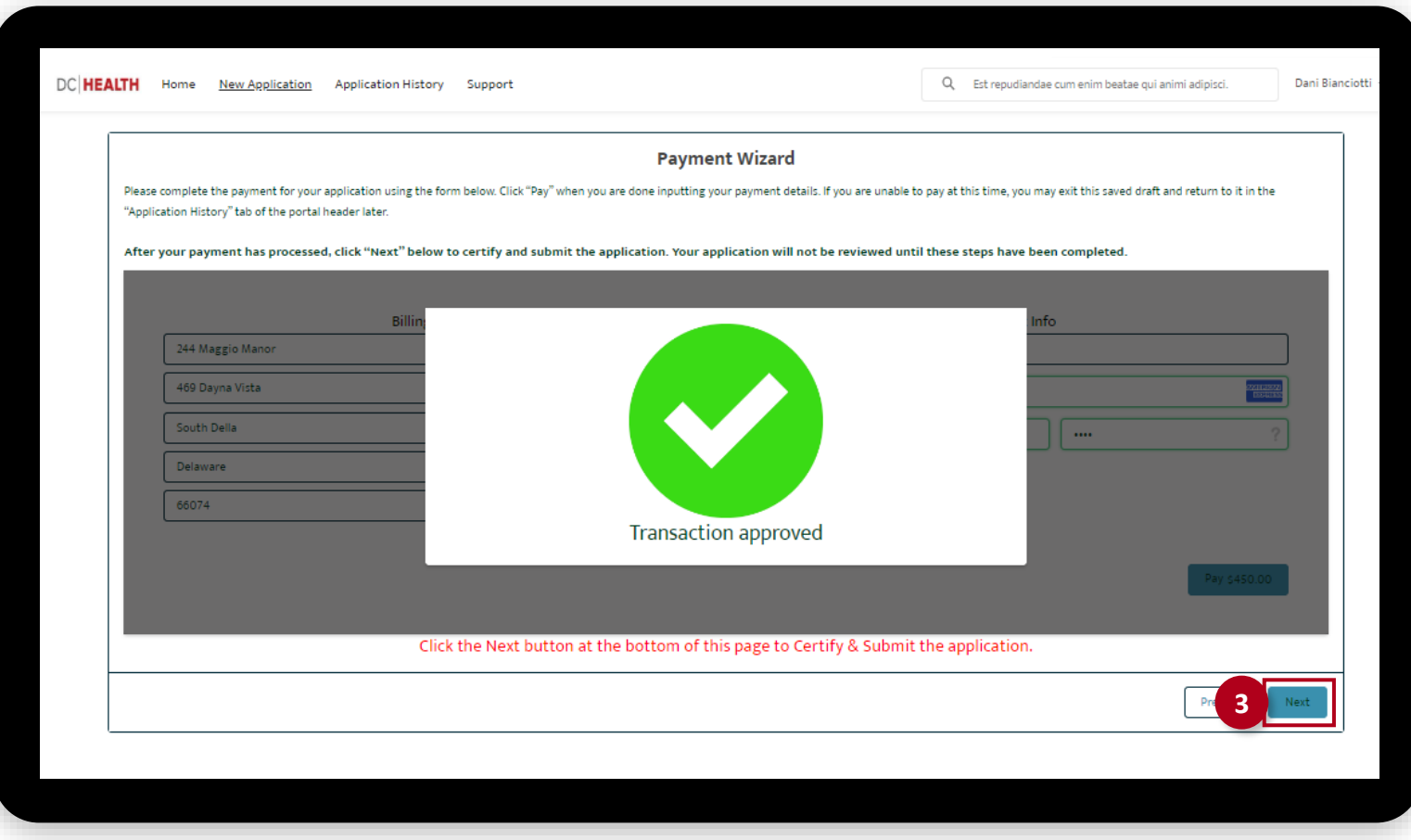

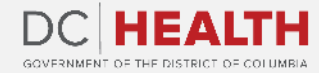

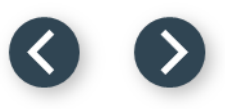

### **Certify and Submit**

Fill out the **Name** field.

**2** Click the Submit button.

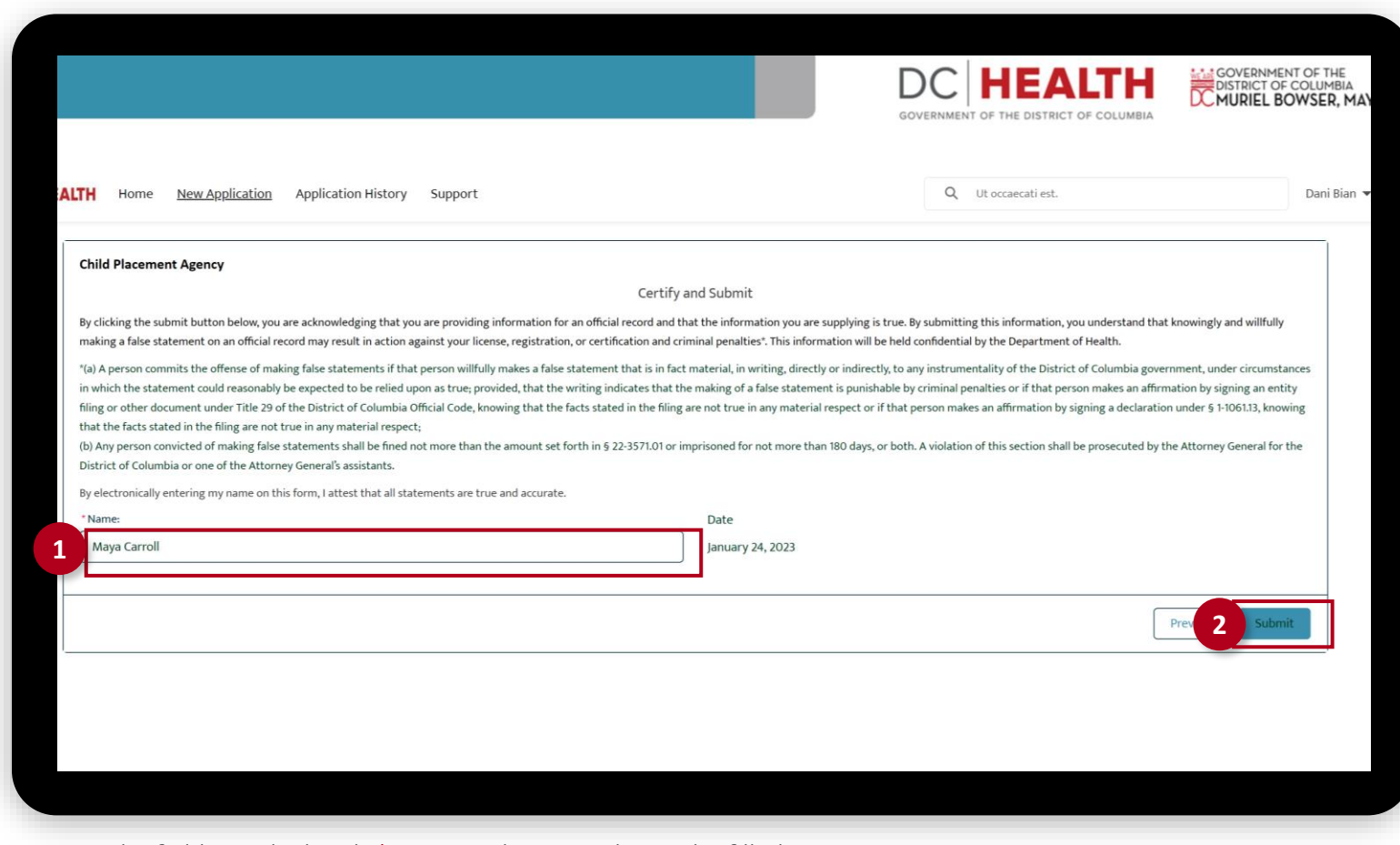

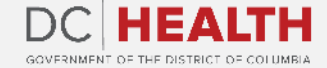

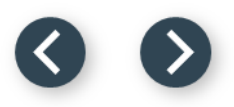

### **Close the Application**

**1** You have finished submitting your application. Click the Close button.

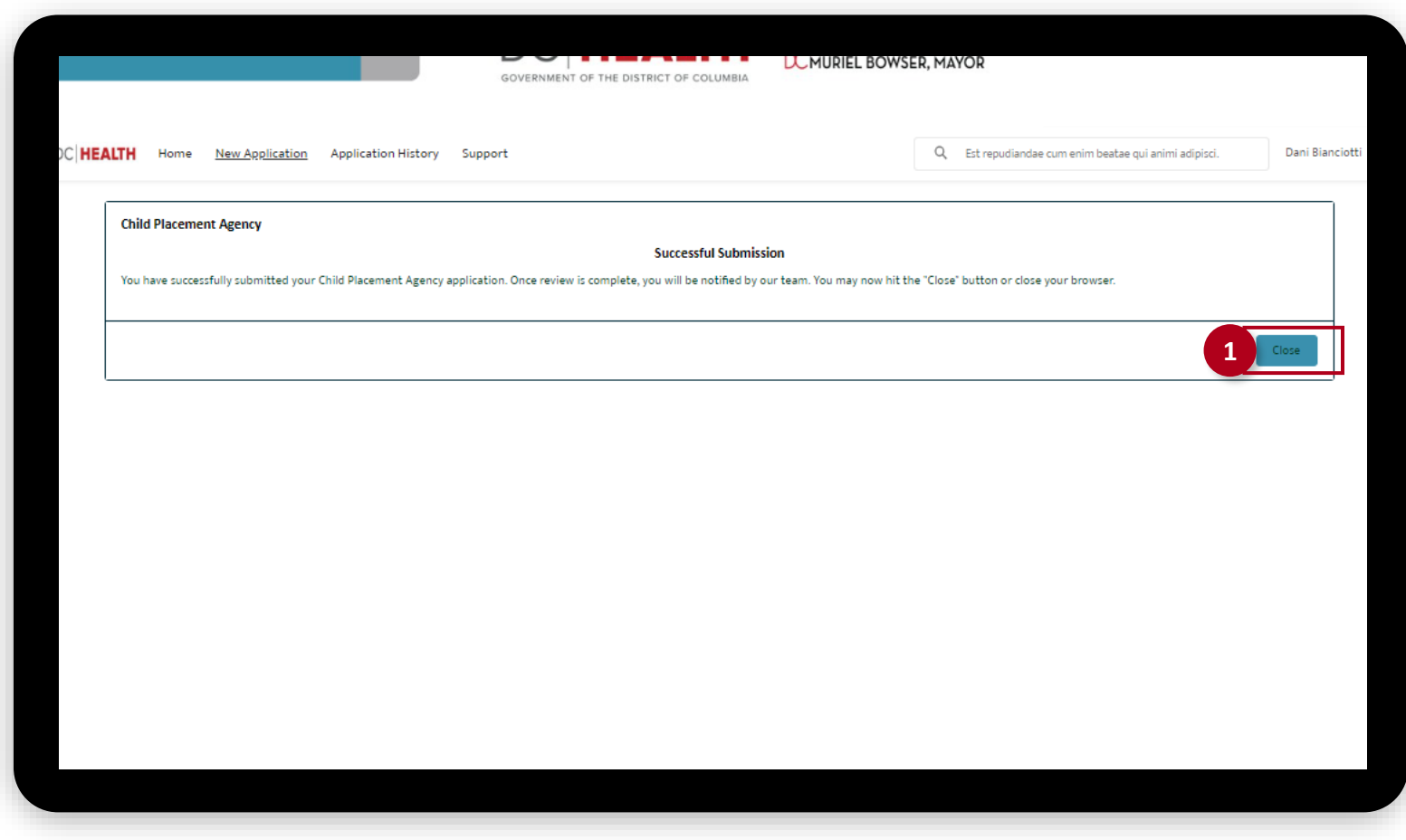

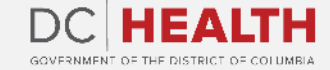

#### **E-mail Confirmation**

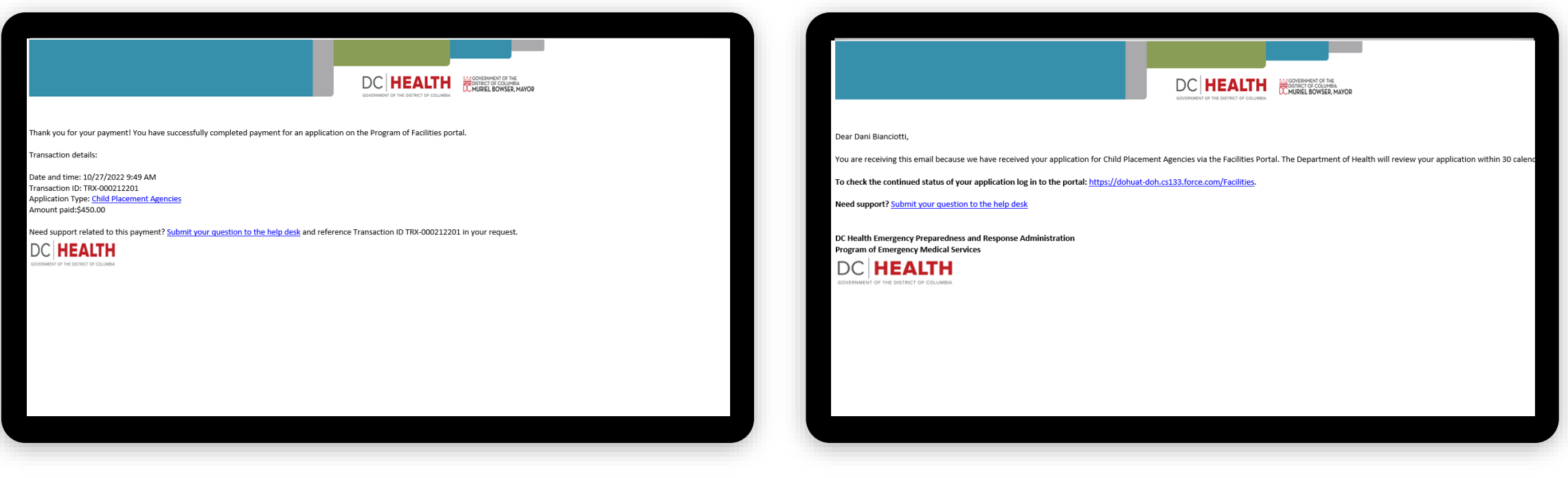

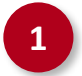

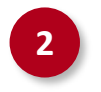

**1** Check if you have received confirmation of payment. **2** Check if you have received confirmation for your application.

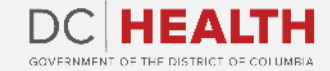

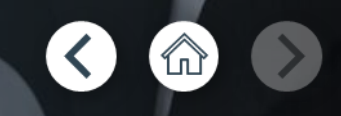

# **Thank you!**

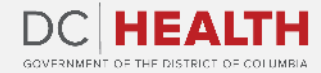